## 第1講:表計算ソフトウェアによるデータ処理(その 1)

コンピュータで動作するアプリケーション・ソフトウェアのジャンルの1つに表計算と 呼ばれるものがある.見積もりや業績予想などの帳簿データをコンピュータで効率よく処 理したいというビジネスサイドの発想で誕生したソフトウェアで、「スプレッド・シート (Spread Sheet)」と呼ばれることもある.

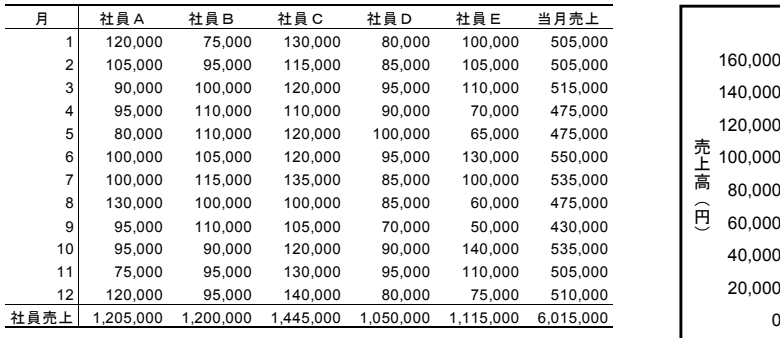

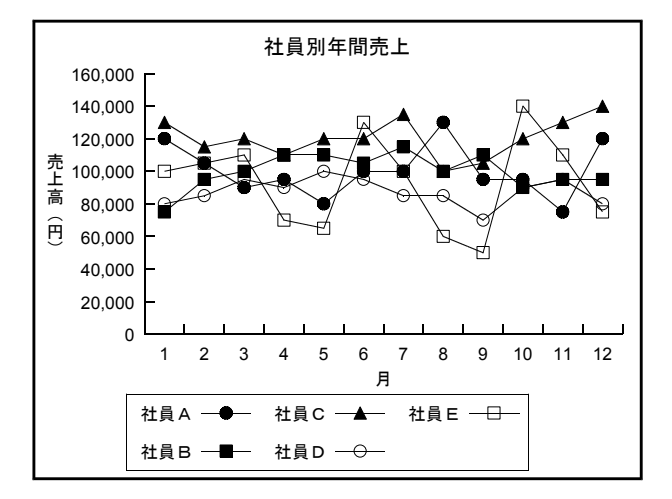

例えば、5 人の営業社員の年間売上を評価したいとする. 左上のような表を作るには, 売上高(データ)を縦横に罫線の入った集計表に記入し,算盤をはじいたり電卓を叩いた りして合計額を算出しなければならない. どこか1カ所間違っていれば、その部分を書き 直して合計額をもう一度計算し直す必要がある.社員5人の1年分のデータならまだ手計 算でも間に合うが、500人の 10年分のデータとなると、いったいどれだけの時間と人手 が必要になることか….ところが表計算ソフトで処理すれば,このような仕事は最小の手 間と時間で完了する. いわゆる OA 導入による仕事の効率化である.

数字を眺めていてもその裏に潜むデータの傾向などはなかなかつかめない.そういうと きはデータを視覚化するに限る,つまり,グラフにしてみるのである.表計算ソフトには 数値データを簡単にグラフにしてくれる機能が備わっている.左上の表を折れ線グラフに したのが右上の図で、売上にムラの多い社員が一目瞭然である.

現在最もよく利用されている表計算ソフトウェアは Mircrosoft 社の **Excel (エクセル)** である.このソフトウェアは非常に多機能かつ高性能であり,理科系の実験データ等を効 率よく処理したり解析したりする用途に十分使える. 表計算ソフトには Excel 以外にも Lotus 社の「1-2-3」, ジャストシステム社の「三四郎」などがある. しかし, 操作する上 で知っておくべき基本的な仕組みはどれも実によく似ており,また,できることもほとん ど似通っている. 今回は Excel を使用して表計算ソフトの基本をまず習得する. そして次 回はデータの視覚化とシミュレーションにチャレンジする.

## **1. Excel** の基本画面

Excel を起動すると下図のようなウィンドウが開く (画面は Excel97 のもの).

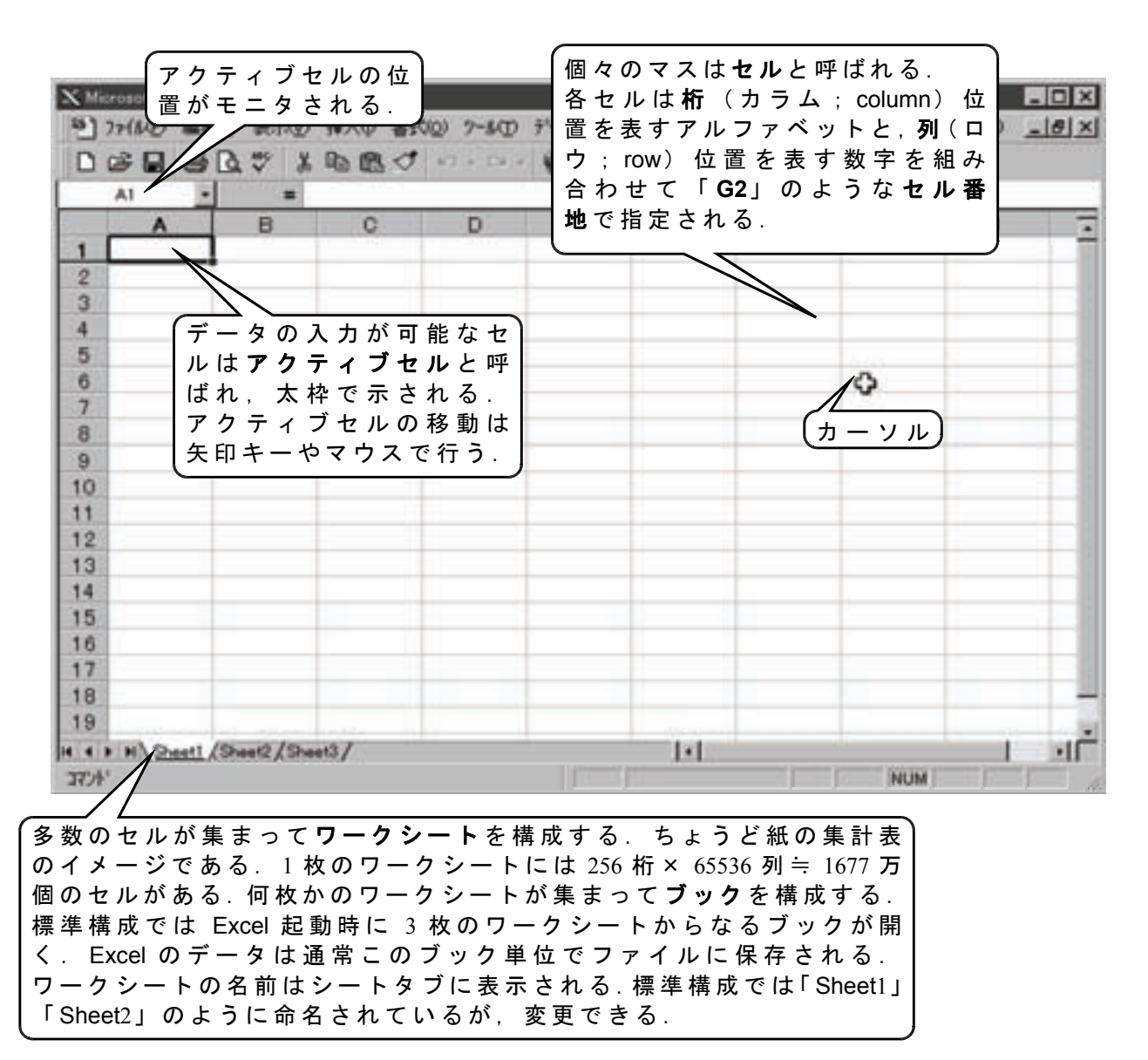

**2.** データ入力

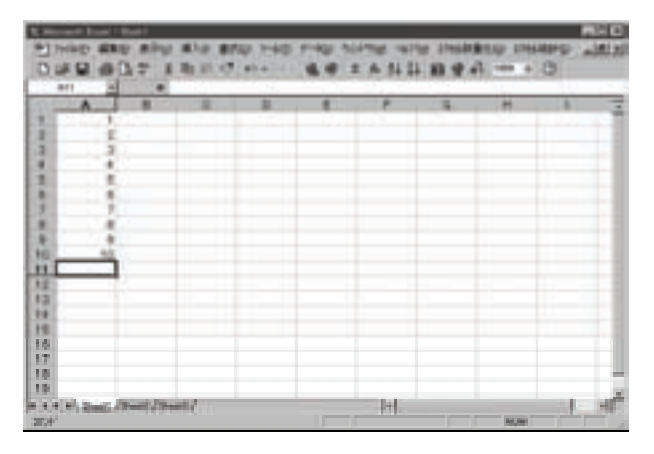

セルに数値データを入力してみる.

- $(1)$  A1 セルに 1 を入力. 入力後 **Enter** キーを 押すか、下矢印キーを押すと、アクティブ セルが A1 から A2 に移る.
- $(2)$  A2 セルに2を入力.
- ③以下同様にして A1 ~ A10 セルに 1 ~ 10 の数値を入力 (左図).

## **3.** 数式入力

上で入力した数値データを使って簡単な計算を行う. そのためにセルに数式を入力する.

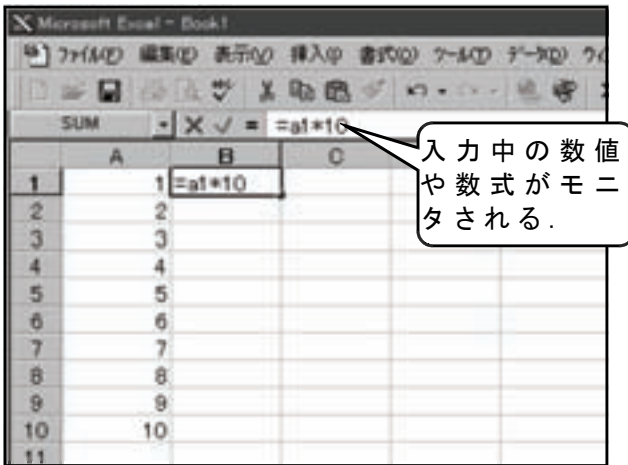

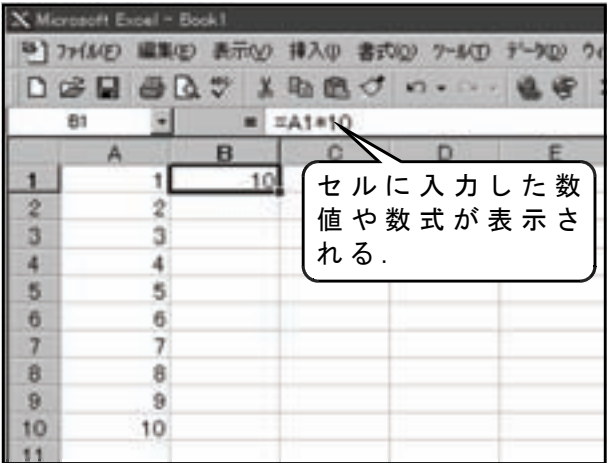

①アクティブセルを B1 に移動する.

- ②キーボードから「=a1\*10」と入力. 大文字と小文字の区別はない (上左図). これは「A1 セルのデータに10をかける計算を行え」という意味.
- **③入力し終わったら Enter キーを押すか、下矢印キー「↓」を押す. 「10」という計算結** 果が B1 セルに現れる. アクティブセルは B2 に移動する.
- 4)アクティブセルを B1 に戻すと、数式モニタに先ほど入力した数式が表示される(上右 図). これはワークシート上の B1 セルに現れるのは計算結果の「10」だが、B1 セルの 実体は「=a1\*10」という数式であることを示している.
- ⑤アクティブセルを に移動. C1

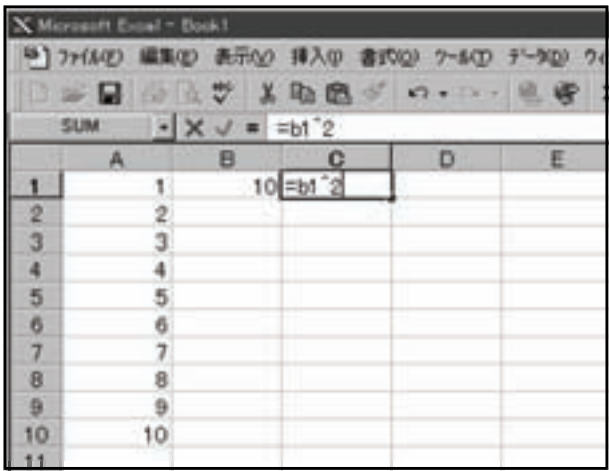

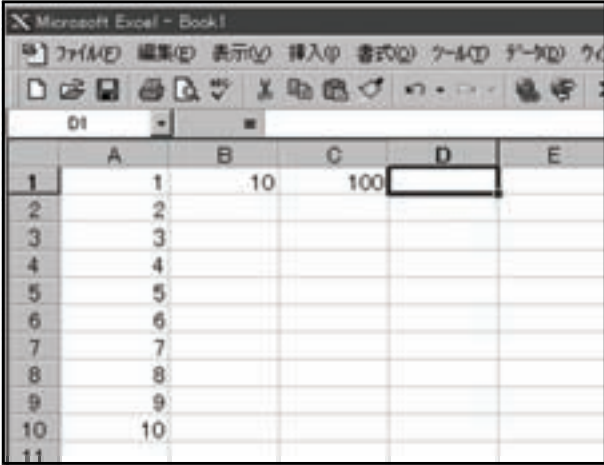

6キーボードから「=b1^2」と入力 (上左図). これは「B1 の計算値を 2 乗する計算を行 え」という意味. (「^」は「ハット」という記号, Backspace キーの2 つ左隣のキー). (7)入力し終わったら**右矢印キー**「→」を押す. C1 セルに計算結果の「100」が現れ, アク ティブセルが D1 に移動する (上右図).

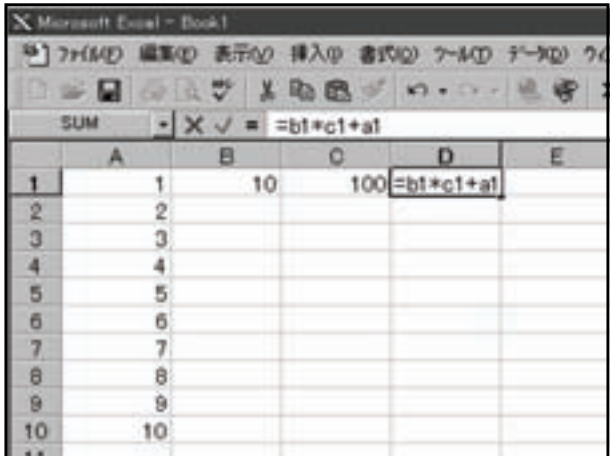

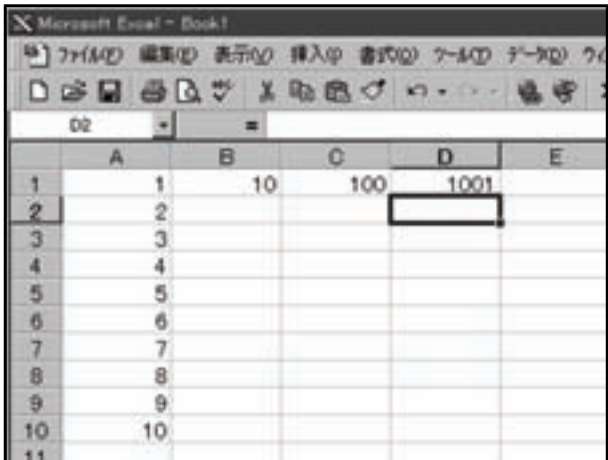

(8) D1 セルに「=c1\*b1+a1」と入力 (上左図). 「C1 の計算値と B1 の計算値をかけ合わせ, さらに A1 の値を足す計算を行え」という意味.

<u>⑨入力し終わったら Enter キーか下矢印キーを押す. D1 に計算結果「1001」が表示され</u> る (上右図).

※ここまでの操作と関連事項のまとめ 1) 計算はセルに計算式を入力することで行われる. 2) セルに入力される数式は「=(イコール)」で始まる. 3) セルの番地 (A1, G9 など) を, 方程式の x や y などの変数として数式に組み込んで使う. 4) あるセルの計算結果を別のセルの計算に使える. 5) 数式が入力されたセルの計算結果がワークシートに表示される. 6) 種々の計算を行うための主な演算子は次の通り: + (加算), -(減算), \* (乗算), / (除算), ^ (ベキ乗) 7) 数式内での演算規則(結合法則や演算順位)は一般の数学規則に従う. カッコを使って 「=(c1/(a1+b1))^(1/2)」のような数式を入力することもできる.

#### **4.** 数式の複写(相対セル番地の活用)

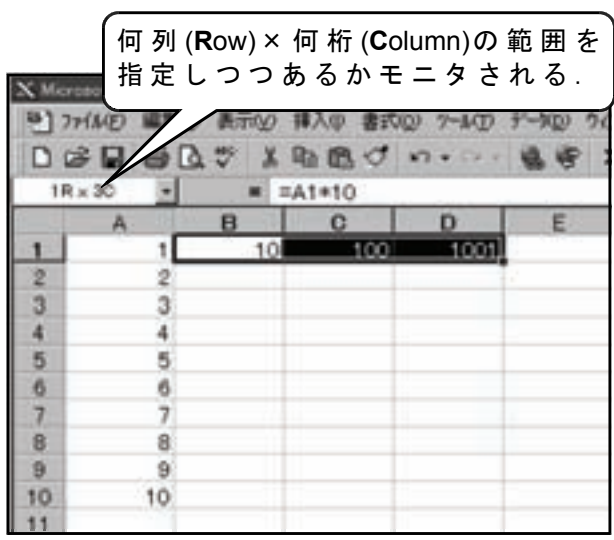

 $B2 \sim D10$  セルに上と同じような数式を入 力する際,各セルにいちいち入力するのでは なく, Windows の共通操作であるコピー& ペースト機能を活用する. ここではキーボー ドによる操作を紹介するが,マウスでも同様 の操作はもちろん可能である.

- ①複写元の先頭にアクティブセルを移動させ る (ここでは B1 セル).
- (2) Shift キーを押しながら矢印キーを操作し て複写元の終点 (ここでは D1 セル)まで アクティブセルを移動させる(左図). 反 転表示部が範囲指定された部分である.

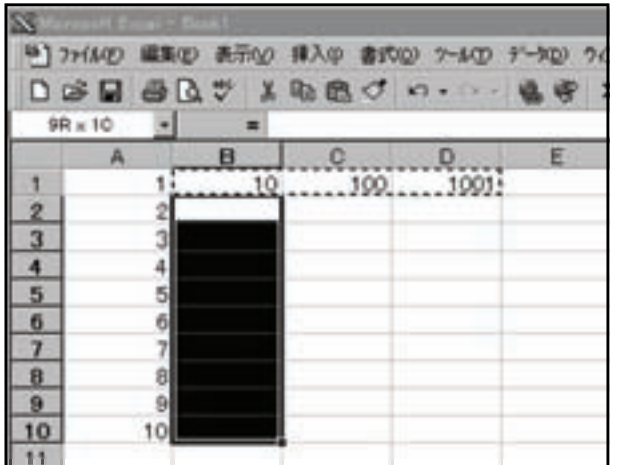

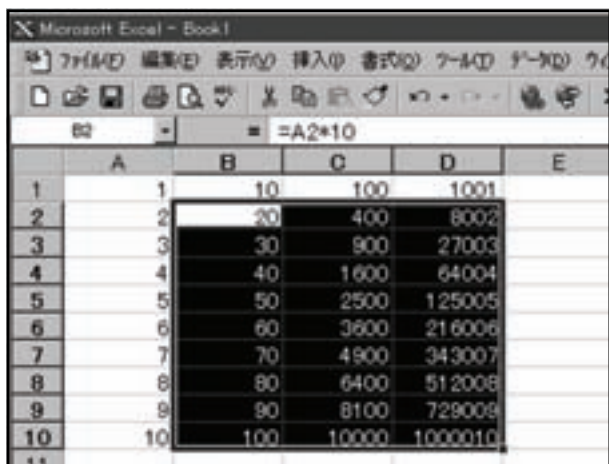

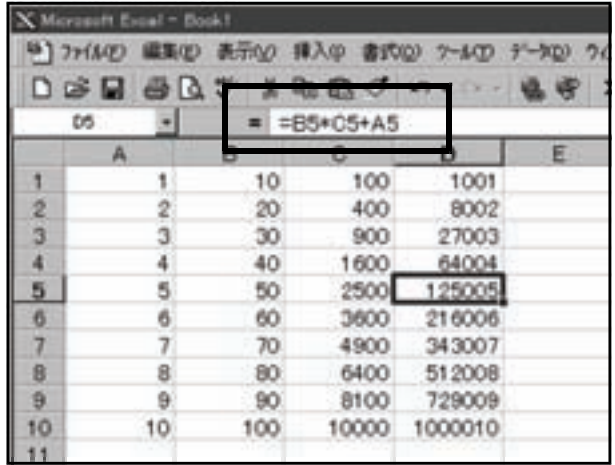

- 3 Ctrl+C キーを押して範囲指定部分をメモ リにコピー. コピーされた部分が点滅する 破線で囲まれる.
- ④複写先の先頭にアクティブセルを移動させ る (ここでは B2 セル).
- ⑤複写先を範囲指定するために,**Shift+**矢印 キーを押して、複写先の終点までアクティ ブセルを移動させる(左図). アクティブ セルの移動に伴い反転した領域が指定範 囲. ここでは, B2 ~ B10 セル (先頭カラ ムのみ), あるいは, B2 ~ D10 セル (全 体)を複写先として範囲指定する.
- ⑥ を押して,メモリに保持して **Ctrl+V** キー いた内容を指定範囲にペーストする.計算 結果が瞬時に指定範囲に現れる (左図).

- (7)例えば、アクティブセルを D1 から D10 に かけて順に移動させてみる. このとき, セ ルの内容を表示する欄(左図□囲み)には 次のように表示される.
	- D1: =B1\*C1+A1 ←入力した数式
	- $D2: =B2*C2+A2$
	- D3: =B3\*C3+A3
		-
	- ••••• > 複写した数式
	- D9: =B9\*C9+A9
		-
	- $D10: = B10*C10+A10$

複写先の数式中のセル番地が,アクティブ セルの位置に対応して変わっていくことが わかる.

ひな形となる数式をどこかのセルに正確に入力しておけば,後はそのセルの内容をコピ ー&ペーストするだけで一気に計算が終わってしまう素晴らしさが実感できただろうか? この仕組みを理解するために必要なのが相対セル番地の概念である.

例えば、B5 セルには今「=A5\*10」という数式が入っているはずだが、このセルの内容 (数式)をコピー&ペーストで E5 セルに複写する. すると E5 セルには「=D5\*10」とい う数式が自動的に入る. このときコンピュータは、「複写元セル(B5)の内容が 3 桁右のセ ル(E5)に複写された」ことを把握しており、数式に含まれるセル番地を 3 桁分自動的にず らすのである.

B5 セルの内容を B11 セルに複写すると, B11 セルには「=A11\*10」という数式が自動的 に入る. この場合は「複写元セル(B5)の内容が 6 列下のセル(B11)に複写された」ので, コンピュータは数式に含まれるセル番地を6列分自動的にずらす.

つまり、「複写元のセル番地から見て何列何桁先に複写されたか」という情報が数式中 のセル番地に反映されるのである.絶対的な番地指定ではなく、複写元のセルからの相対 的な位置関係で複写先でのセル番地が決まる,これが相対セル番地の概念である.

#### **5.** ワークシート作業時に知っておくと便利な操作

- ・アクティブセルの内容の削除 キ :アクティブセルの内容を削除したいときは,**Delete** ーを押す.
- ·複数のセルの一斉削除:削除する範囲を指定(Shift+矢印キーを押して該当範囲を反転 させる) した後, **Delete キー**を押す.
- · **セルの移動** : 移動する範囲を指定(Shift+矢印キーを押して該当範囲を反転させる)し た後, Ctrl+X キーを押す. 指定範囲が点滅する破線で囲まれ, メモリに内容が保持 される. 移動先の先頭にアクティブセルを移し, Ctrl+V キーあるいは Enter キーを 押す. 指定範囲が移動する(カット&ペースト). ただし移動の場合, 相対セル番地 の変化はなく,移動元の内容が移動先にそのまま反映される.
- ·範囲指定の解除:上の操作で、指定範囲が点滅する破線で囲まれてしまった後で操作を 見送るときは、Esc キーを押すと範囲指定を解除できる.

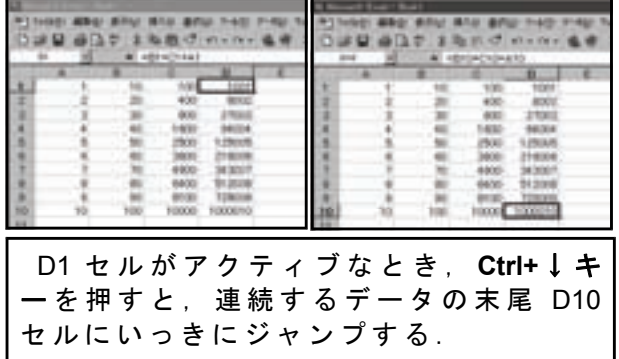

・桁の最後, 列の最後にジャンプ : Ctrl キー を押しながら上下左右の矢印キーのいずれ かを押すと,連続するデータの末尾,桁や 列の末端セルなどにジャンプできる.大き な表を操作するときに便利(左図).

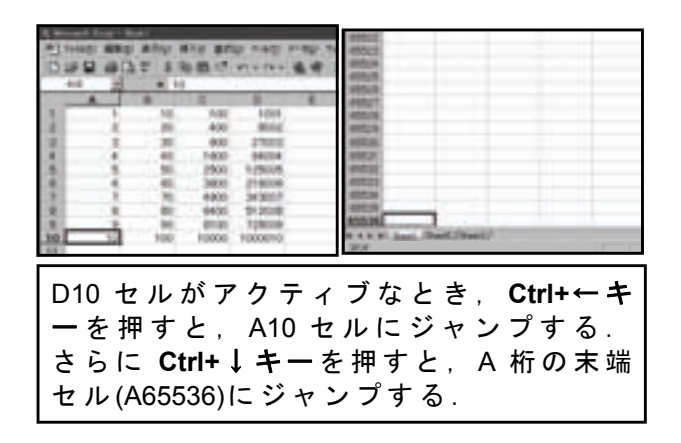

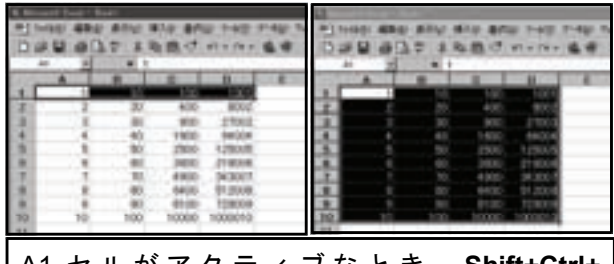

A1 セルがアクティブなとき, **Shift+Ctrl+** →キーを押すと, D1 セルにジャンプす る. さらに Shift+Ctrl+↓キーを押すと, D10 セルにジャンプし, A1 ~ D10 をいっ きに範囲指定できる.

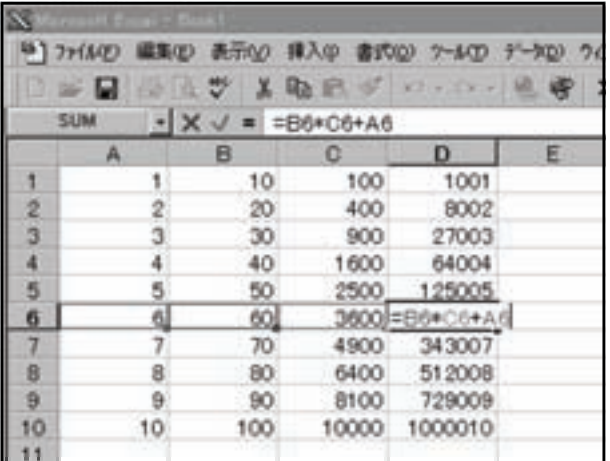

·大きな領域の範囲指定:上のジャンプ操作 を Shift キーを押しながら行うと, マウス でスクロールするのも大変な大きな領域を 一気に範囲指定できる(左図).

- ·操作ミスをしたとき: Ctrl+Z キーを押す と直前の状態に戻せる(アンドゥ).
- ·セルのデータの修正:アクティブセルの内 容を修正したいときは、F2 キーを押す. アクティブセルの中でカーソルが点滅し, 修正が可能になる(左図). 修正が完了す れば を押す. **Enter** キー

#### **6.** 自動再計算

表計算ソフトの素晴らしい機能の1つに再計算があげられる. あるセルの内容を変更す ると, そのセルの番地を含んだ別のセルの値も自動的に変更されるという機能である. 表 が大きくなればなるほど,この機能の恩恵にあずかることができる.また、パラメータの 値を系統的に少しずつ変化させたときに結果がどうなるか調べるような,シミュレーショ ン計算にも活用できる.

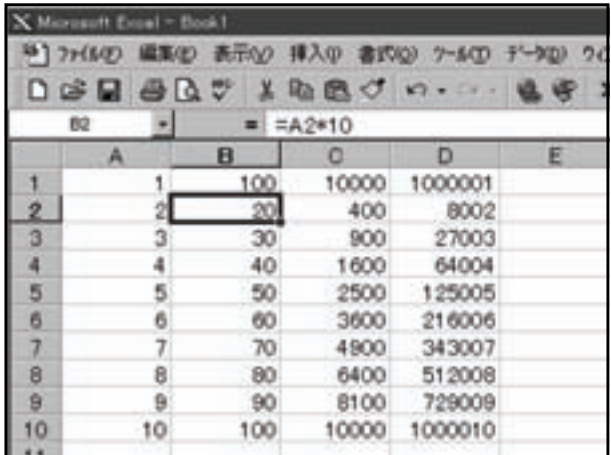

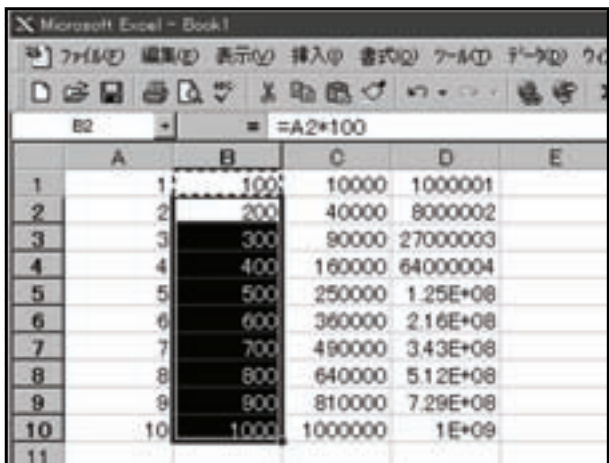

- (I) B1 セルの数式を「=A1\*100」に修正する. C1 および D1 セルの値が自動的に変わる(上 左図).
- $\Omega$ B1 セルの内容を B2 ~ B10 に複写する. C2 ~ D10 セルの計算値が瞬時に変化する(上 右図).
- ※上右図 D5 ~ D10 セルの数値表示が指数型 (1.25E+08 = 1.25 × 10<sup>8</sup>) になっているのは. 桁数が多すぎて通常表示では現在のセル幅に入りきれないため.

#### **7.** 絶対セル番地

 $y = ax^3 + bx^2 + cx + d$ 

という 3 次式がある. x の値が 1, 2, ..., 10 と変化するとき, v の値がどうなるのか調べた い. また, 係数 a, b, c および定数項 d の値もあれこれ変えてみたい. そこで, 表計算ソ フトでシミュレーションを行う.

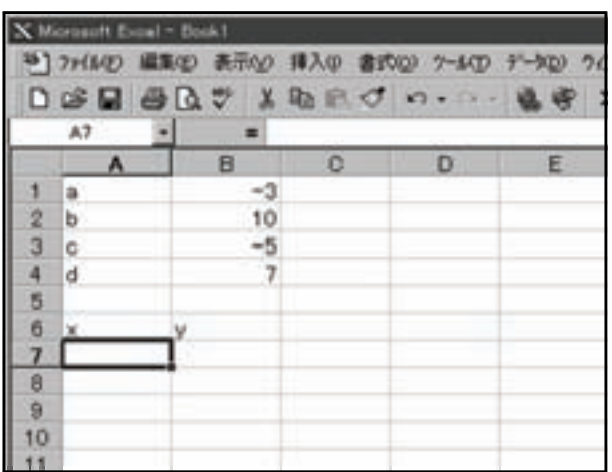

- ①シートタブの「Sheet2」を左クリック. ま っさらな Sheet2 がアクティブワークシー トとして最前面に表示される.同様の操作 は Ctrl+PageDown キーを押しても行え る. (Sheet1 に戻るときは Ctrl+PageUp キ 一を押す.)
- ②式「 $v = ax^3 + bx^2 + cx + d$ 」の係数および 定数項に相当するデータを設定する(左 図). A1 ~ A4 は a, b, c, d の係数などを表 す記号,  $BI \sim B4$  がその具体的な数値. また, x vの値をA7~B16に表示するの で, その項目名として, A6 セルに 「x」, B6 セルに「y」を入力.

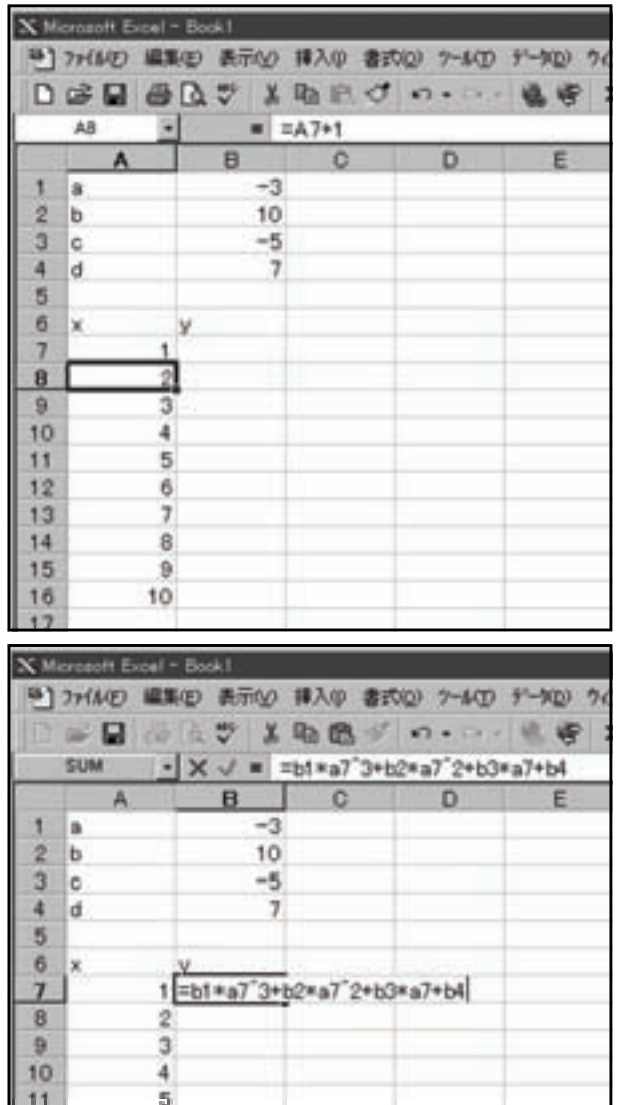

- 3A7 セルに1を入力.
- ④ A8 セルに数式「=A7+1」を入力.
- (5) A8 セルを A9 ~ A16 セルに複写.  $1 \sim 10$ の x の値が出揃う (左図). 先ほどは  $1 \sim 10$ の数値を1つ1つ入力したが、相対セル番 地を利用して工夫すると,ずいぶん入力の 手間が省ける.

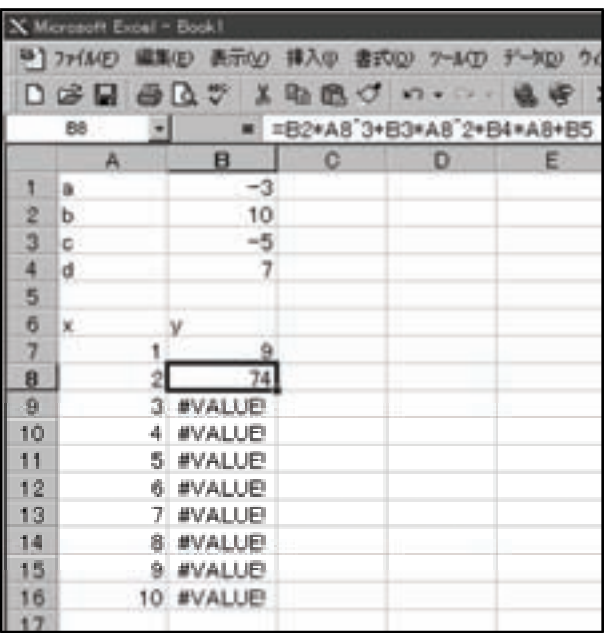

 $\textcircled{\tiny{6}}$  B7 セルに「 $y = ax^3 + bx^2 + cx + d$ 」に相当する数式を入力する (上左図).

⑦ B7 に 9 が表示される. 続いて B7 を B8 ~ B16 に複写する. すると B9 ~ B16 に 「#VALUE!」というメッセージが表示されてしまう (上右図). これは「値がない!」 というエラーメッセージである. また, B8 の値もおかしい (13 が正しい).

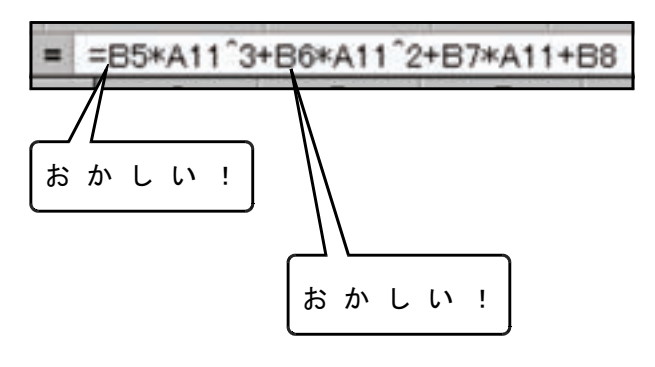

8アクティブセルを B11 に移し、数式をチ エックしてみる(左図). 第1項の係数 a に相当する部分には B1 セルの数値を使わ なくてはならないのに,何もデータの入っ ていない B5 になっている. 一方, 第2項 の係数 b に相当する部分は文字データ 「Y」 が入っている B6 が使われている. これで はまともな値が出るわけがない.

これは便利な相対セル番地が足を引く例である.問題になっているのは,相対セル番地 機能のために、数式に含まれている係数データのセル番地 (B1 ~ B4) がずれてしまうこ とである.この問題を回避するために使われるのが**絶対セル番地**である.次のように修正 を加える.

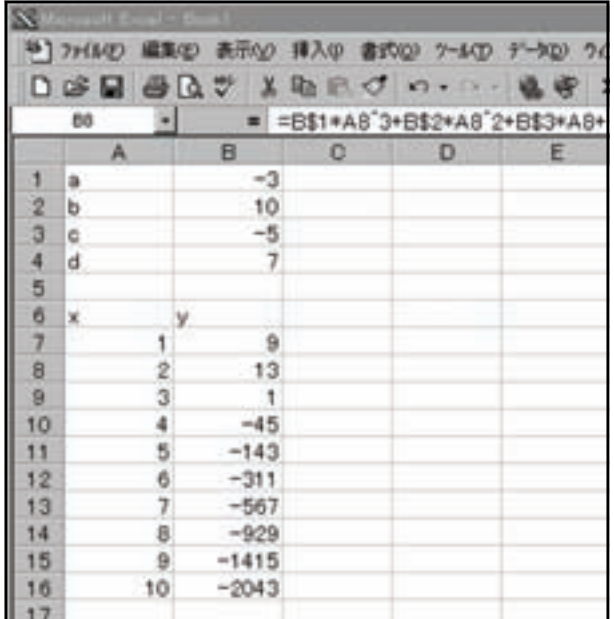

= = C\$1\*B7^3+C\$2\*B7^2+C\$3\*B7+C\$4

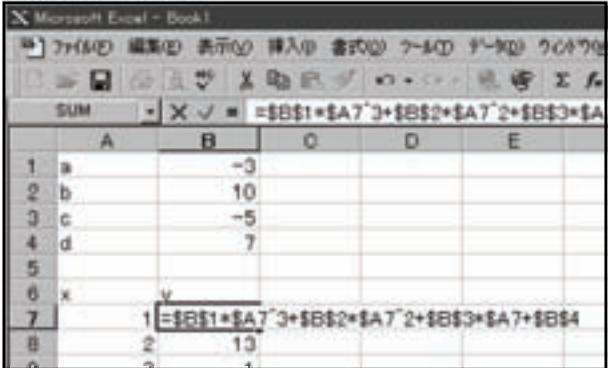

⑨ セルを次のように書き換える. B7

修正前:=B1\*A7^3+B2\*A7^2+B3\*A7+B4

修正後:=B\$1\*A7^3+B\$2\*A7^2+B\$3\*A7+B\$4 ⑩ セルに「 」が表示される. を B7 B7 B8 9

 $\sim$  B16 に複写する.

今度は左図のように,今度は正しい計算結 果が表示されているはずである.

⑨で行った修正のポイントは,係数データ のセルの列番号の前に「S」を付けたことに ある. \$が付けられた桁番号(アルファベッ ト)や列番号(数字)は、複写されてもずれ ない. つまり, \$がアンカー役を担っており, 相対セル番地機能でセル番地がずれるのを食 い止めている.

この桁番号や列番号に \$の付いたセル番地 を「絶対セル番地」と呼ぶ.

- 10 B7 を C7 にそのまま複写すると, 左図の ように係数データのセルが B 桁から C 桁 にずれる. また, X のデータも A 桁から B 桁にずれている.当然,計算結果はおかし い.
- ⑫ の数式を左図のように修正する.係数 B7 データのセルの桁および列の両方に「\$」 を付けて絶対指定をする. さらに、Xデー タの桁(A)にも絶対指定を行う.
- 13 B7 を C7 ~ C16 に複写. B 桁と C 桁に同 じ計算結果が現れるはずである.

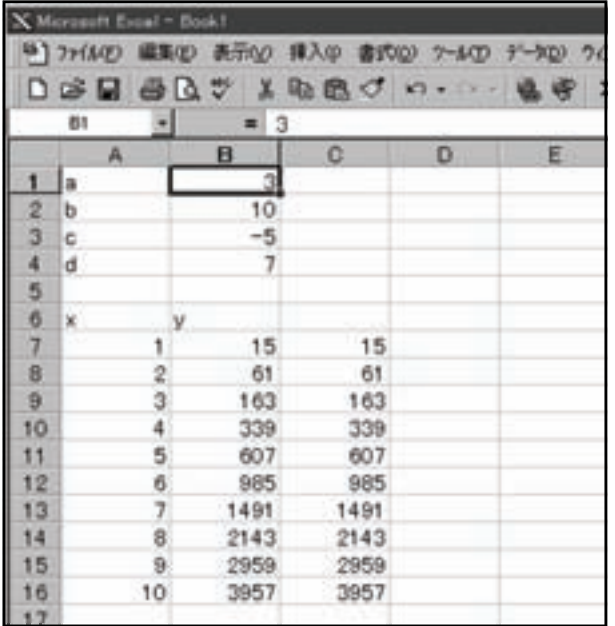

 $@$ 例えば, 係数 a のデータを-3 から+3 に変 えてみる. 再計算機能により、値が一斉に 変化する.相対番地,絶対番地,再計算機 能を組み合わせることにより,工夫次第で 色々なシミュレーションが行える.

## **8. 3** 次元演算

異なる複数のワークシートを横断して計算を行うこともできる.このような計算は「**3** 次元演算」「串刺し演算」などと呼ばれる.

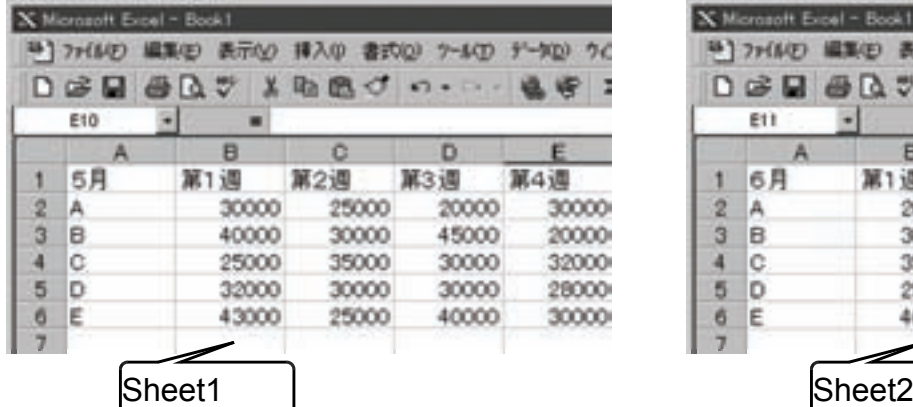

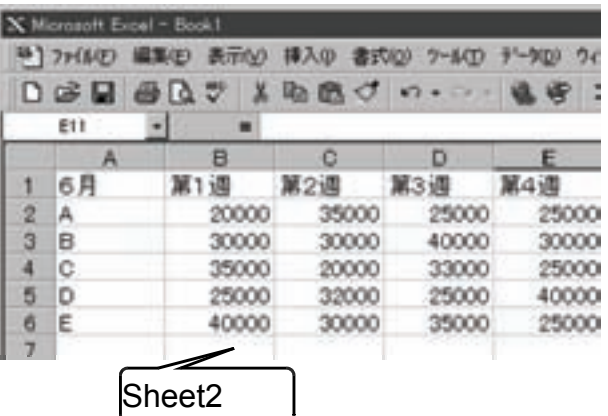

例として、上図のような「Sheet1 の B2 ~ E6」と「Sheet2 の B2 ~ E6」を足し合わせて、 結果を Sheet3 に表示することを考える. これは、5 人の営業社員  $A \sim E$ の 5 月と 6 月の 業績を週ごとに分析することになる.

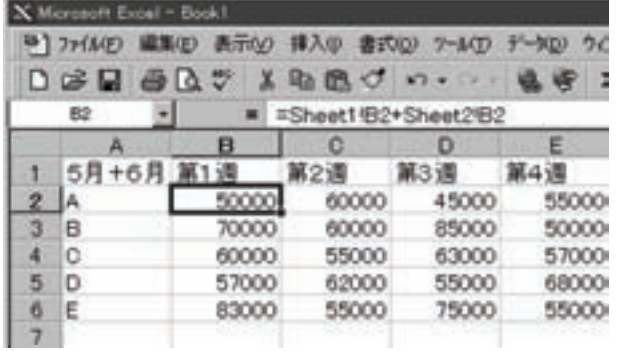

Sheet3 の B2 セルに

#### =Sheet1!B2+Sheet2!B2

と入力してください. これは「シート1の B2 セルとシート2の B2 セルを足す」という 意味である. シート名とセル番地の間には 「!」が入る. 後は B2 セルを B2 ~ E6 に 複写すれば,左図のような結果が得られる ことになる.

#### 例題 **1**

曲線 y = -5x<sup>4</sup> + 10x<sup>3</sup> + 5x<sup>2</sup> - 10x + 5 を区間[0 ≦ x ≦ 2]で積分することを考える. 積分 公式にしたがって手計算を行えば,  $\int_{0}^{2}(-5x^4+10x^3+5x^2-10x+5)dx=11.3333...$ となる.  $\int_{0}^{\pi}$   $(-5x^4 + 10x^3 + 5x^2 - 10x + 5)dx = 11.3333...$ 

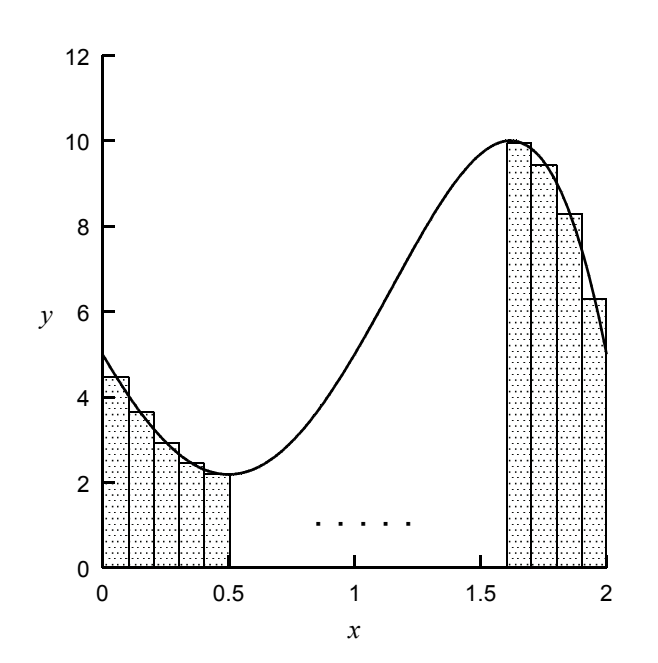

この定積分の計算を区分求積法で行いなさ い.区分求積法とは,被積分曲線の積分区 間を等幅の長方形で敷き詰めて,その長方 形の面積の和で積分値を近似する方法であ る.当然,長方形の幅⊿ が狭いほど精度 *x* がよい. 今回は / x = 0.1 にして計算しなさ い.

なお, 左図の曲線は区間[0 ≦ x ≦ 2]におけ る曲線y = -5 $x^4$  + 10 $x^3$  + 5 $x^2$  - 10 $x$  + 5の概形を 表している.

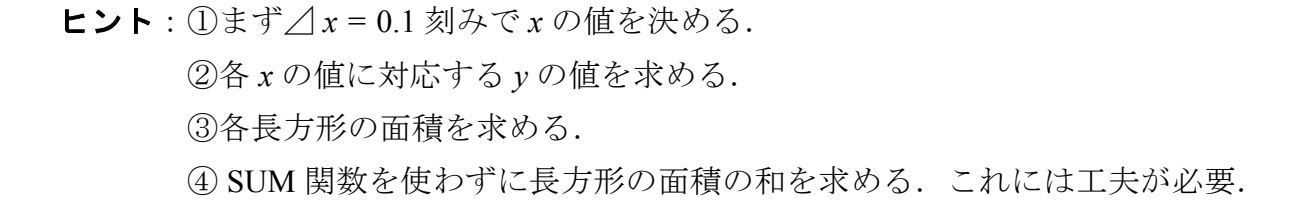

#### 例題 の考え方 **1**

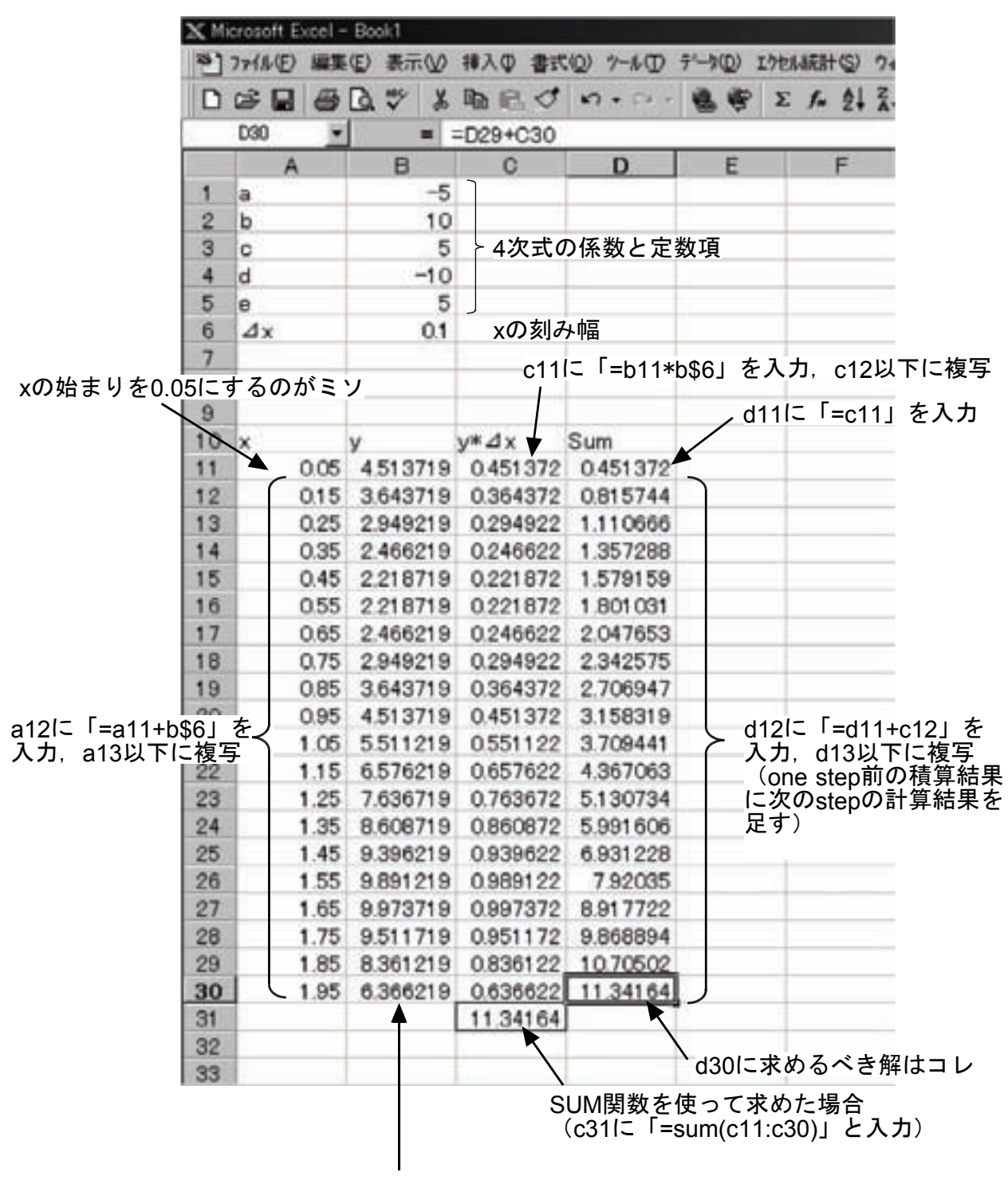

b11に「=a11^4\*b\$1+a11^3\*b\$2+a11^2\*b\$3+a11\*b\$4+b\$5」を入力, b12以下に複写

#### **9.** 和を求める

例えば、下左図のように A1 ~ A10 のセルにそれぞれ何かの数値データが入っていると き, その和を求めたい. そこでまず, B1 セルに A1 セルの値を初期値として複写する. 次に、B2 セルに「=b1+a2」という数式を入力する. 表示される結果は A1 セルと A2 セル の和になる. B2 セルの数式を B3 セルに複写すれば, A1 セルと A2 セルの和 (つまり, B2 セルの結果)に A3 セルを足した値が現れる. 同様にして、B2 セルの数式を B4 ~ b10 セ  $\nu$ に複写すると、最終的に B10 セルに A1 ~ A10 セルの和が表示される (下右図).

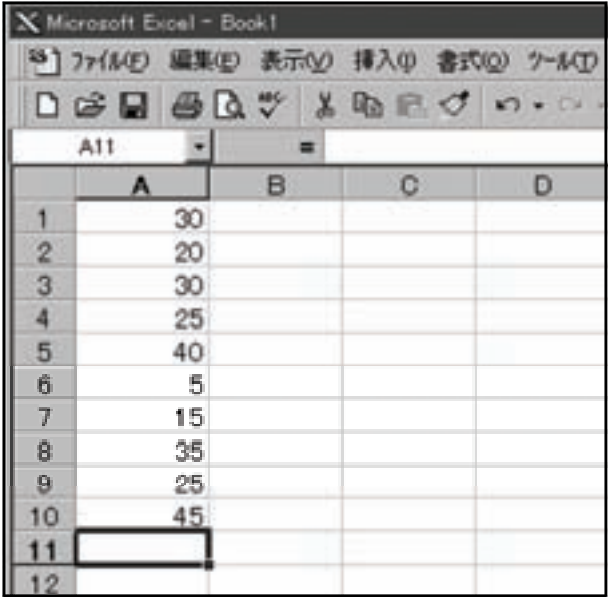

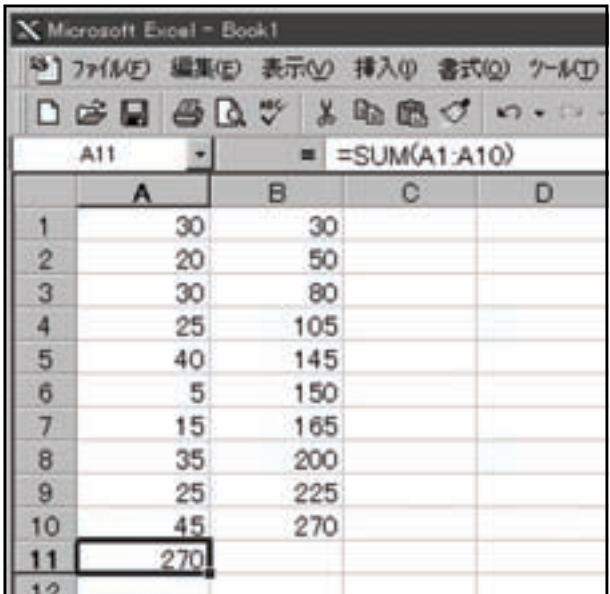

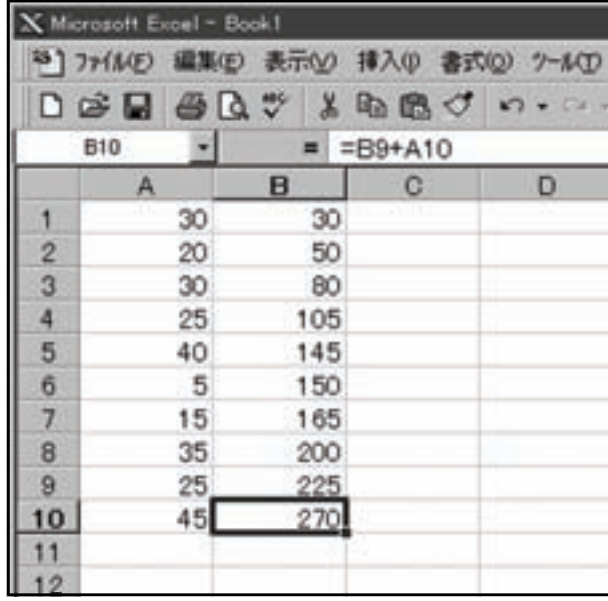

逐次的に計算しようとすると,何とも面倒 くさいが、組込関数を用いるとこの計算はい とも簡単にできてしまう. 左図は A11 セル に組込関数 SUM を入力して, A1 ~ A10 セ ルの和を求めたところである.

組込関数は通常の逐次処理では難しい計算 を肩代わりしてくれる機能 (function:関数) であり、文字通り数式に組み込んで使用する. また,相対セル番地や絶対セル番地と同様に, 表計算ソフトに必ず備わっている機能でもあ る.

#### **10.** 組込関数をとりあえず使ってみる

表計算ソフトの組込関数にはいろいろな種類や機能があるが,関数電卓に搭載されてい るような機能はごく簡単に利用できる.まずは見よう見まねで使うのがよい.

 $(1)$  A1 ~ A10 セルに適当な整数値 $(1$  ~ 10 でもよい)を入力.

② A11 セルに「=sum(a1:a10)」と入力. あるいは、アクティブセルを A11 にして「オー ト SUM」アイコン Σ を**左クリック**. A11 セルに 55 が現れる. sum は指定範囲の数値 の和を求める組込関数.

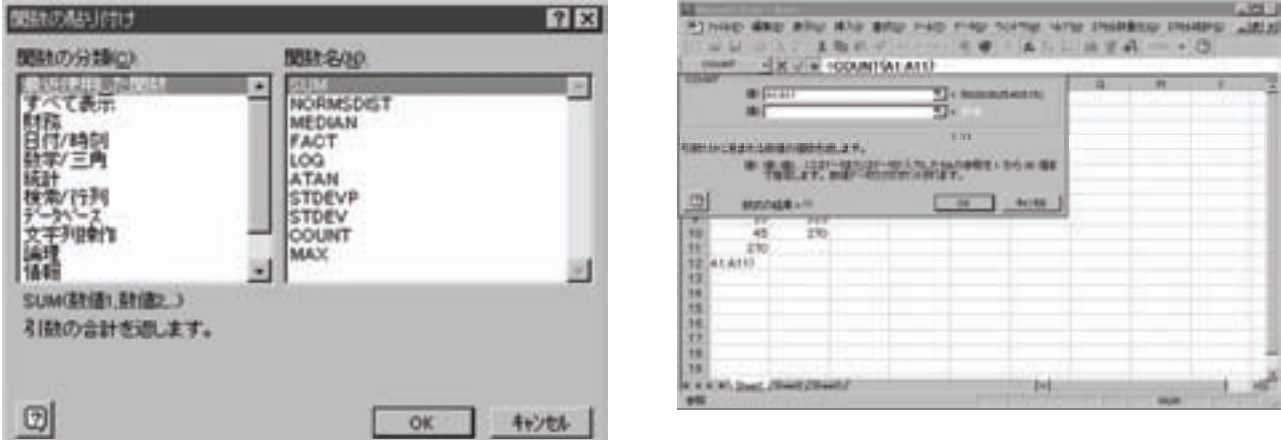

③ セルに「=count(a1:a10)」と入力.あるいは,アクティブセルを にして「関 A12 A12 数貼り付け」 アイコン f. を**左クリック**. 「関数の貼り付け」 ウィンドウが開く (上左図). 「関数の分類」欄の「全て表示」か「統計」を選択、「関数名」欄の「COUNT」を探し てWクリック. 上右図のような画面に変わる.

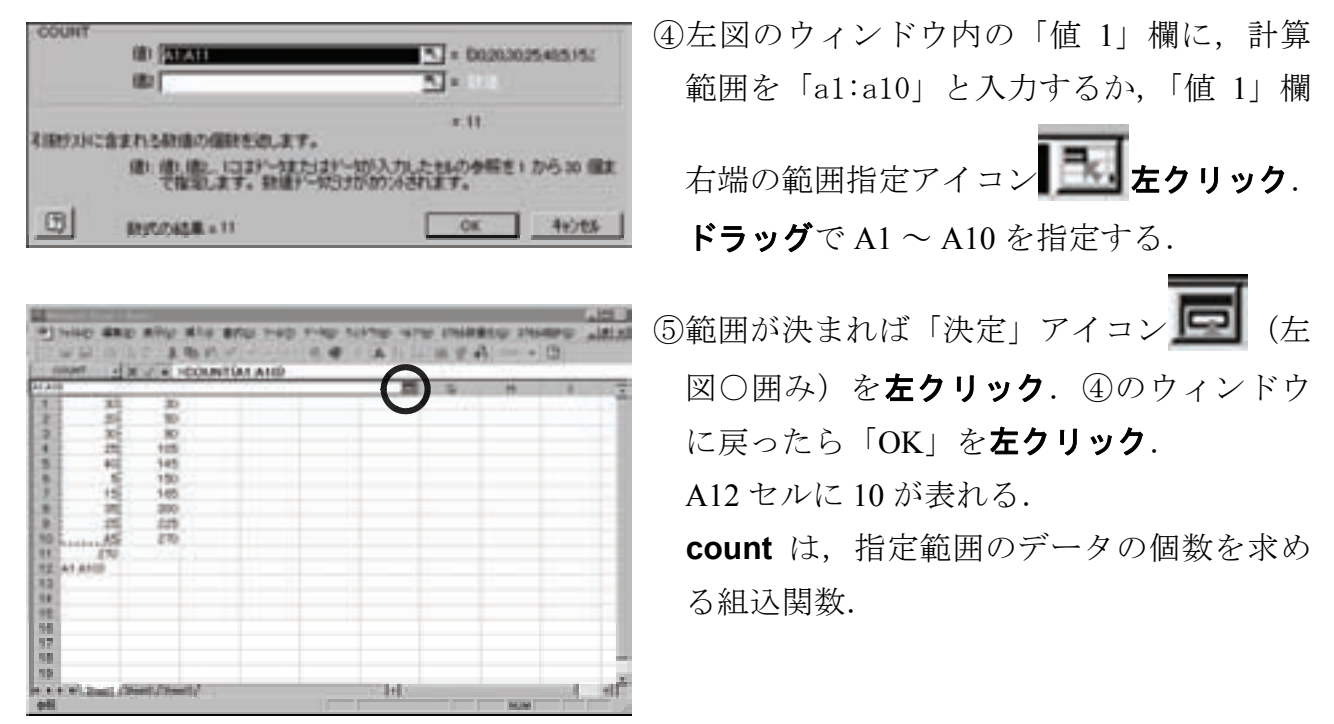

- ⑥ A13 セルに「=average(a1:a10)」と入力. あるいは、アクティブセルを A13 にして「関 数貼り付け」アイコン f. を**左クリック**. 「関数の貼り付け」ウィンドウが開いたら, ③ ~⑤と同様にして,関数の指定と計算範囲の指定を行う. は指定範囲の値の平 **average** 均値を求める組込関数. もちろん平均値は、sum 関数で求めた総和  $(A11 \nvDash L)$  を count 関数で求めたデータ個数 (A12 セル)で割っても求められる.
- ⑦ セルに「=min(a1:a10)」と入力.あるいは,アクティブセルを にして「関数 A14 A14 貼り付け」アイコン fs を**左クリック**. 「関数の貼り付け」ウィンドウが開いたら, 3~ ⑤と同様にして,関数の指定と計算範囲の指定を行う. は指定範囲の値の最小値 **min** を求める組込関数.
- ⑧ セルに「=max(a1:a10)」と入力.あるいは,アクティブセルを にして「関数 A15 A15 Hb <sup>f</sup><br>
d <sup>*f*</sup> エイコン *f*<sub>κ</sub> を**左クリック**. 「関数の貼り付け」ウィンドウが開いたら, ③~ ⑤と同様にして,関数の指定と計算範囲の指定を行う. は指定範囲の値の最大値 **max** を求める組込関数.
- ⑨ セルに「=stdev(a1:a10)」と入力.あるいは,アクティブセルを にして「関 A16 A16 数貼り付け」アイコン f. を**左クリック**. 「関数の貼り付け」ウィンドウが開いたら, 3 ~⑤と同様にして,関数の指定と計算範囲の指定を行う. は指定範囲の値の母標 **stdev** 準偏差の不偏推定値を求める組込関数.

#### **11.** 主な組込関数

組込関数の使い方が何となくわかってきただろうか? 組込関数は「関数名 ( )」のように表され、カッコの中に,

- 1セル番地 (「A10」「B20」のようなセル番地)
- ②指定範囲 (「A1:A10」のように、開始セル番地と終了セル番地を「: (コロ ン)」でつないで指定)
- 3数式 (「A1\*B1」「10\*A10」「(A1+B1)/C1^2+20」のように、セル番地や数値を 用いた数式)
- ④**数値** (「100」「2」のような数値)
- のようにパラメータを書き込んで使用する. これが基本である.

また、「=sqrt(max(a1:a10))(A1 ~ A10 の最大値の平方根)」のように、組込関数の中 に組込関数を入れることもできる. なお、大文字小文字は関係ない.

組込関数に書き込んだセル番地に対しても、相対セル番地および絶対セル番地が有効と なる. 例えば, a11 セルに「=sqrt(max(a1:a10))」と入力して、これを b11 セルに複写す ると, b11 セルの数式は「=sqrt(max(b1:b10))」のように桁位置(アルファベット)が自 動的に変わる. 同様に, a11 セルの数式を b12 セルに複写すると, b12 セルの数式は「=sq rt(max(b2:b11))」となって, 桁位置も列位置(数字) も変わる.

一方, a11 セルに 「=sqrt(max(a\$1:a\$10)) 」と入力して、これを b13 セルに複写すると, b13 セルの数式は「=sqrt(max(b\$1:b\$10))」となる. 列位置は絶対化されているので変わら ず、桁位置だけが相対化の対象となって変化する.

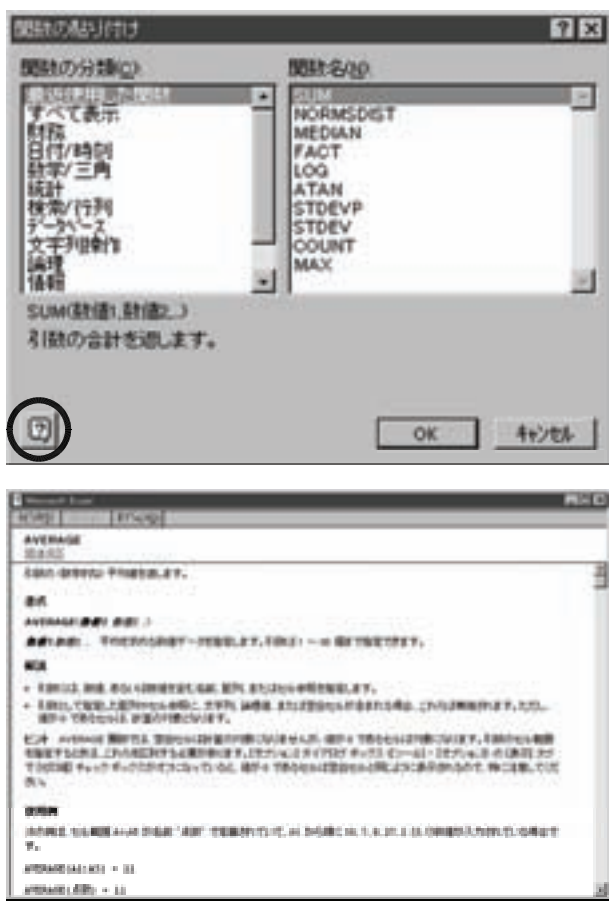

どんな関数があるのか知りたいときには, 「関数貼り付け」アイコン を*f***<sup>x</sup>** 左クリッ クすれば「関数の貼り付け」ウィンドウが 開いて,様々な関数を参照することができ る.これをキーボードで行う場合には, **Alt+I** (挿入) → **F** (関数) を押す.

関数についてさらに詳しく知りたい場合に は、「ヘルプ」アイコン?を左クリックす る(左図〇囲み).

ヘルプアシスタントのイルカが登場してあ れこれ尋ねてくるが、「この機能について のヘルプ」→「選択した関数のヘルプ」と 選択すると,「関数名」欄で選択している 関数の詳細が表示される.左図は average 関数のヘルプ画面である.

実験などを行って得られた数値データに対して, 様々な算術演算や統計演算を行うとき, データ量がそれほど多くなければ電卓を叩いて計算することも可能である(いわゆる手計 算). しかし、ある程度以上のデータ量になると、もはやコンピュータに頼らざるを得な くなる.そのような場合,以前は自分でコンピュータ・プログラムを作らないとどうしよ うもなかったが,表計算ソフトとその組込関数を活用すれば,プログラミング無しで複雑 な演算を行うことができる.

次頁に比較的よく使う関数をあげておく.算術演算関数にはその逆関数もほとんど備わ っているので,必要があれば探してみるとよい.

# ・算術演算関数

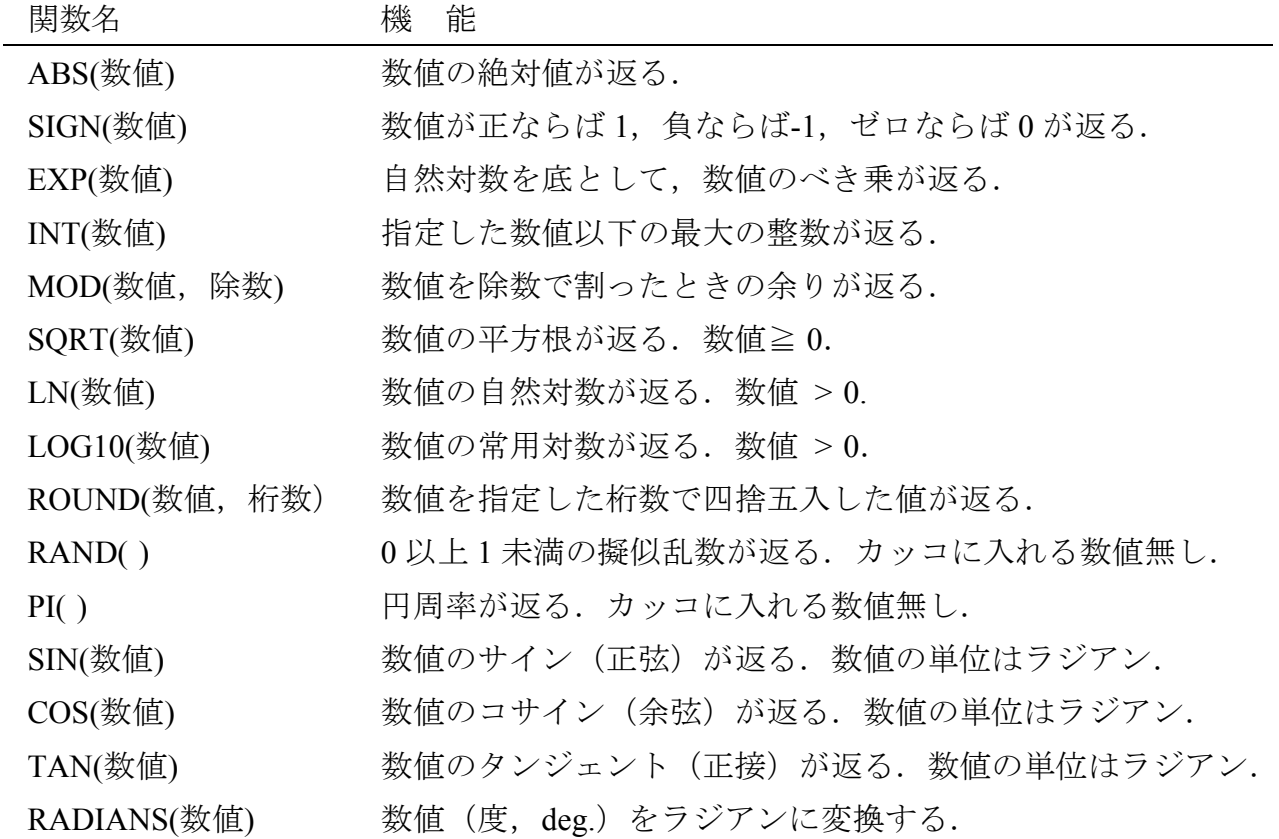

# ・統計関数

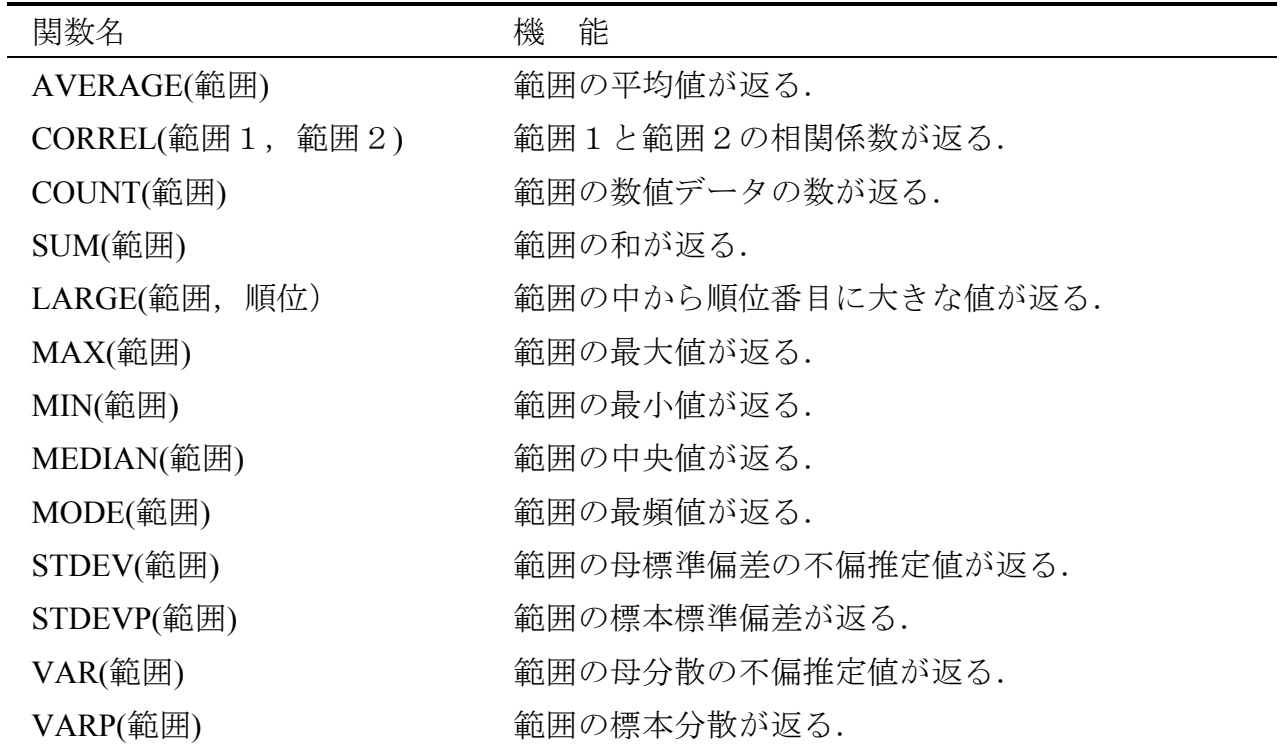

#### 12. 大きなデータを使った練習 (その 1)

ある程度スケールの大きいデータを扱ってみないと表計算ソフトのうま味がわからない であろう. そこでこちらでちょっとしたデータを準備した. Internet Explorer (以下 IE) でそのデータにアクセスすればすぐに使える.

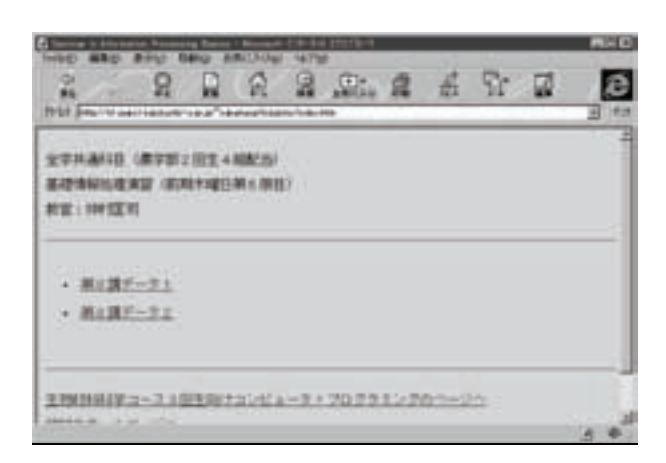

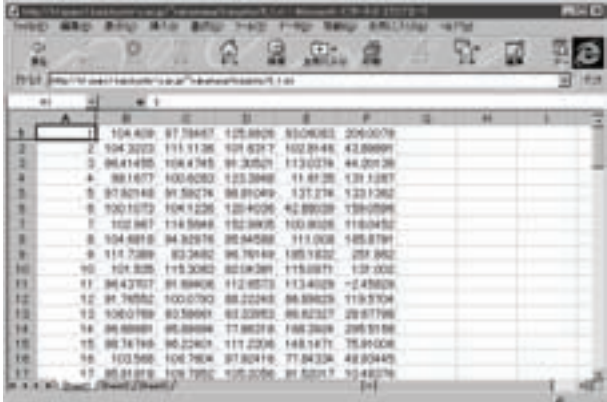

(1) IE を起動し,「アドレス」欄に次の URL を入力してアクセス.

http://h1sparc1.kais.kyoto-u.ac.jp/ ~nakamasa/kisojoho/

左図のようなページが開いたことを確認.

- ②「第 7 講データ 1」を左クリック. 「ファ イルのダウンロード」に関する警告ウィン ドウがでた場合には、「開く」をクリック すればよい.
- 3 IE の画面の中に Excel が現れる (左図). この Excel は普通に Excel を起動した場合 と同様に使用できる. 「ツール」アイコン

ことをクリックすれば, Excel で通常現 れているアイコン類も現れる.

(4)用意したデータは次の通り. いずれも Excel の機能を使って人為的に発生させたデータ.

- A1~A100:1~100の列番号
- B1~B100:平均100,標準偏差 5の正規分布に従う乱数
- C1~C100:平均100,標準偏差10の正規分布に従う乱数
- D1~D100:平均100,標準偏差20の正規分布に従う乱数
- E1~E100:平均100,標準偏差40の正規分布に従う乱数
- F1~F100:平均100,標準偏差80の正規分布に従う乱数

5B~F各桁の和, データ個数, 最小値, 平均値, 最大値, 標準偏差を算出する (下図). セルからセルへのジャンプ,セルのコピー&ペーストを活用すること.

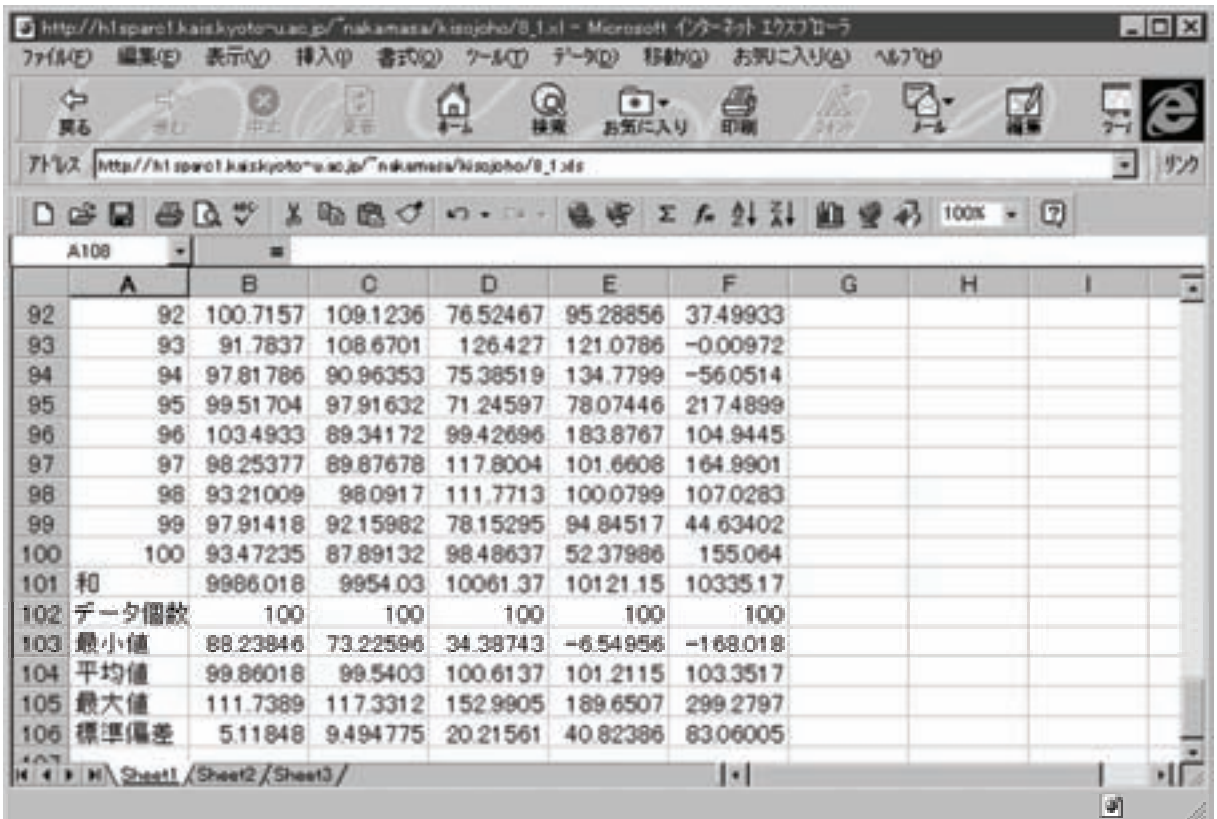

#### **13.** 数値の桁数を揃える(有効数字の取扱い)

上で取り扱った数値データには、小数点以下が6桁もあるものや2桁しかないものなど が入り混じっている.ちょっとした試算に使うのであればこのままでもよいが,レポート として人前に提出するような場合には, きちんと桁を揃えた数値を示すべきである. 特に, 実験やシミュレーションのデータを見せる場合には,どこまで精度が保証できるのかを明 示する必要がある.信頼のおける数値としていったい何桁まで示せばよいかは、測定機器 の精度と誤差計算から本来決まる. ここから有効数字と呼ばれる数値表記の概念が生じる. 具体的な計算やその背後の考え方についてはここでは割愛するが,有効数字の桁数のおお よその決め方は以下のようになる.

- 1) 測定値 (実験の生データ): 測定機器の最小目盛の 1/10. 1mm 刻みの定規で測った 場合には 12.3mm のように示す. 12mm ちょうどと判断した場合には 12.0mm と示す. 副尺(バーニヤ)の付いた機器(スクリュー・マイクロメータなど)の場合には副尺 の最小目盛が末位になる.
- 2) 測定値の誤差:標準偏差などで示される. 通常 2桁.
- 3) 平均値:誤差の末位と同じ位で打ち切る. 例えば、計算上は 123.45678 という平均 値が得られていても,誤差の値が 0.25 であれば 123.46 と表記する (有効数字 5 桁).

12345.678 という値を有効数字 3 桁で示せといわれたらどうしたらよいだろう? よく 見られる勘違いが、有効数字3桁を小数点以下3桁を混同することである. 有効数字の桁 数とは精度保証付きの数値の桁数である.12345.678 を有効数字 3 桁で表せば 1.23 × 10<sup>4</sup> となる. もちろん 123 × 10<sup>2</sup> でも構わない. これで末尾の数字「3」以下には誤差が含ま れているのか明示していることになる. 同様に, 0.000012345678 を有効数字 3 桁で示す場 合には, 0.0000123 でもいいし, 1.23 × 10<sup>5</sup> でも構わない.

表計算ソフトを使っていると、コンピュータに計算させたことに満足してしまって、信 頼のおける表記までなかなか気が回らないことがよくある. 電卓で計算を行い, 液晶に表 示されたやたらと桁の長い数字を臆面もなくレポートに書いてしまうのと同じことだ.せ っかくの実験を正確に理解してもらうためにも,データの表記に気を付ける習慣を身に付 けてもらいたい.

なお、経験則や実用性、あるいは法規などによって、「この実験のデータは有効数字 3 桁で表記すればよい」などと認められていることはよくある.実際の実験データをとりま とめるときには,そういう規定に縛られることの方が多いかもしれない.

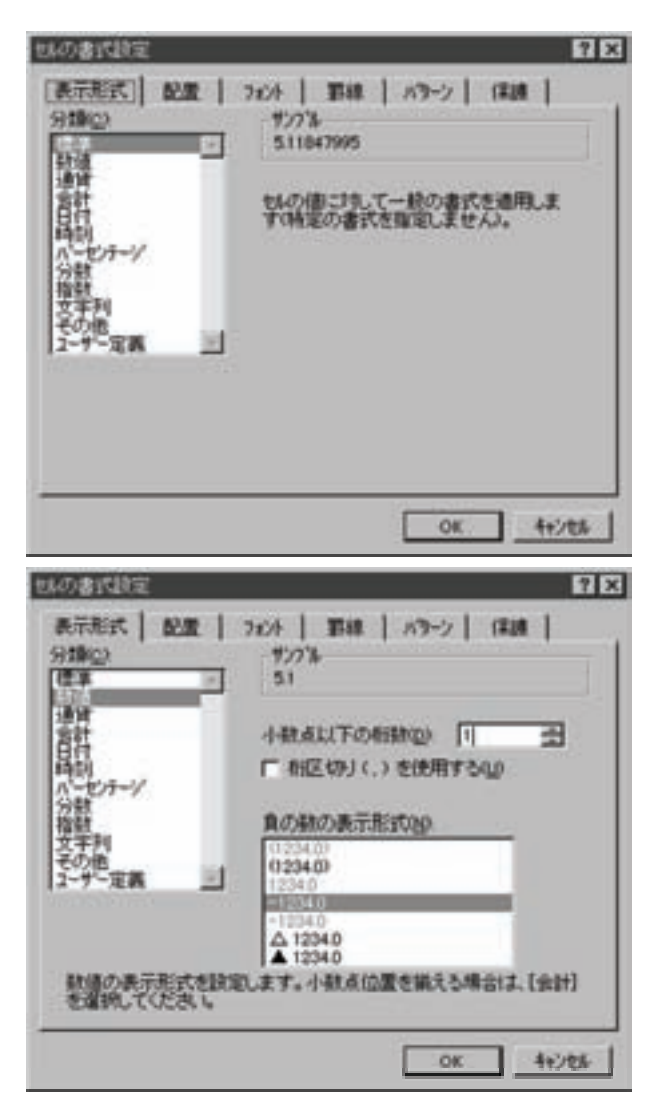

それでは、先ほどのデータに対して桁揃え の操作を行ってみる.

- ①標準偏差の数値を有効数字2桁にする. こ の場合, B106 と C106 は小数点第 1 位ま で, D106 ~ F106 は 1 の位までの表示にな る. まず, B106~C106を範囲指定する.
- ②マウスかキーボードで「書式」→「セル」 とたどるか, Ctrl+1 キーを押す. 「セルの 書式設定」ウィンドウが開く(左図).
- ③「分類」欄の「数値」を選択する 「小数 . 点以下の桁数」欄を操作できるようになる ので, 1 を入力. 「OK」を**左クリック**する か **Enter キー**を押す.
- (4) B106 および C106 セルのデータが小数点 以下第1位までの表示に変わる.
- 5 D106 ~ F106 セルに対しても, 同様の操 作を行う.ここでは「小数点以下の桁数」 を0にすればよい. D106~F106セルの表 示が有効数字2桁に変わる.

 $\odot$ 桁数変更の練習として, B1 ~ B100 のデータは小数点以下第 1 位まで, C1 ~ C100 の データは小数点以下第 2 位まで、D1 ~ D100 のデータは小数点以下第 1 位まで表示し た指数型, E1 ~ E100 のデータは小数点第 2 位まで表示した指数型, F1 ~ F100 のデー タは整数値 (小数点以下 0桁) に変えてみる. 指数型データを指定したときに「1.03E+02」 のように示されたら「 $1.03 \times 10^2$ 」の意味である.

上下方向に長いデータなので,範囲指定にマウスを使うと効率が悪い.**Shift+Ctrl+**矢 印キーでジャンプしながら範囲指定を行うとよい.変更されたデータの冒頭部分を下図 に示す.

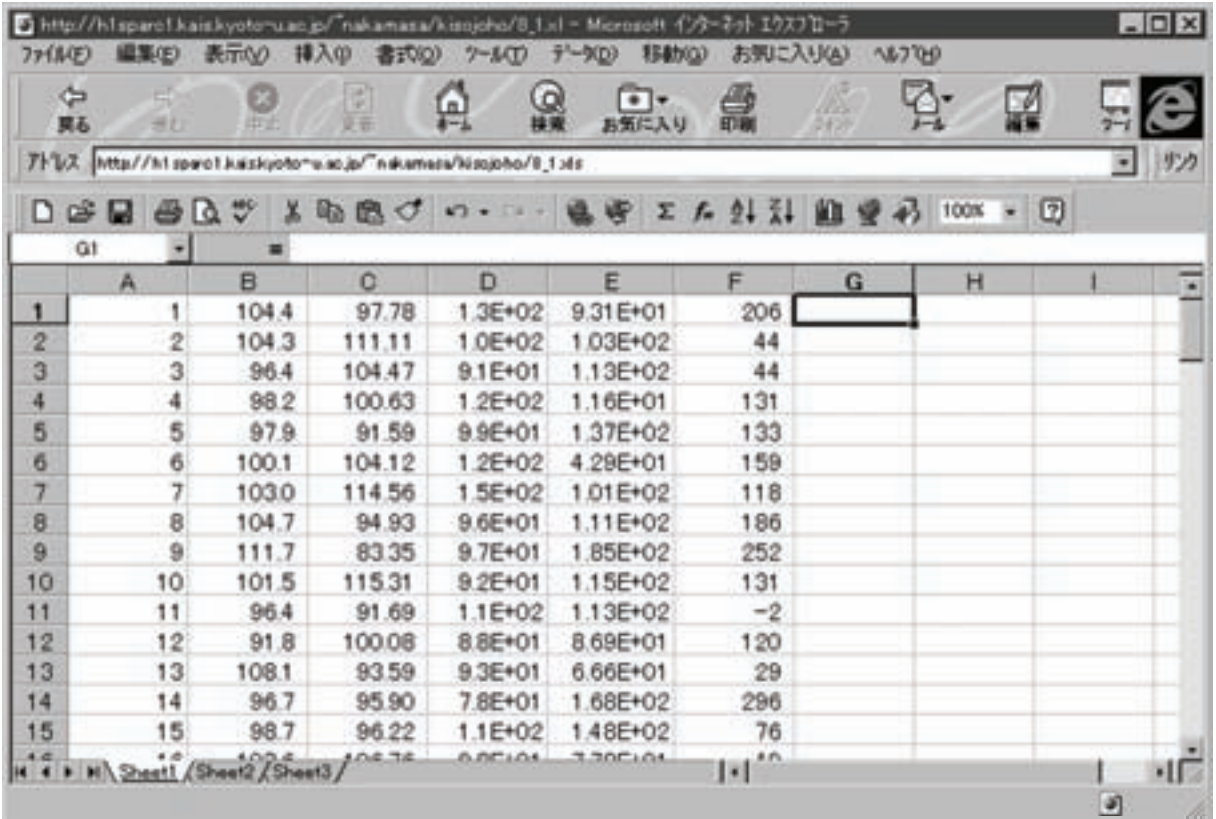

## 14. 大きなデータを使った練習 (その 2)

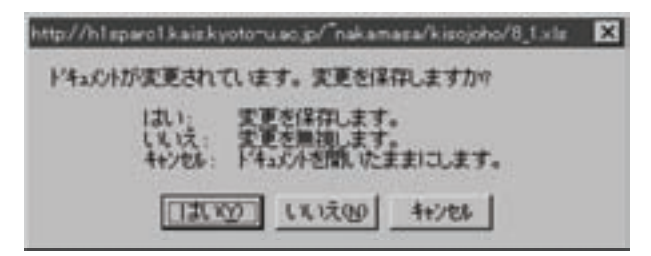

IE の 「戻る」 アイコンを**左クリック**する. このとき、左図のようなメッセージが表示 されるだろう.このデータを保存したい場 合には「はい」を選択して,データの保存 を行うとよい.通常の保存作業と全く同じ である.その後,もう一度「戻る」アイコ ンを左クリックする.特にファイル保存の 必要がなければ、「いいえ」を選択する.

元のページに戻ったら、「第7講データ 2」を左クリックする. 下図のようなデータが 表示される.

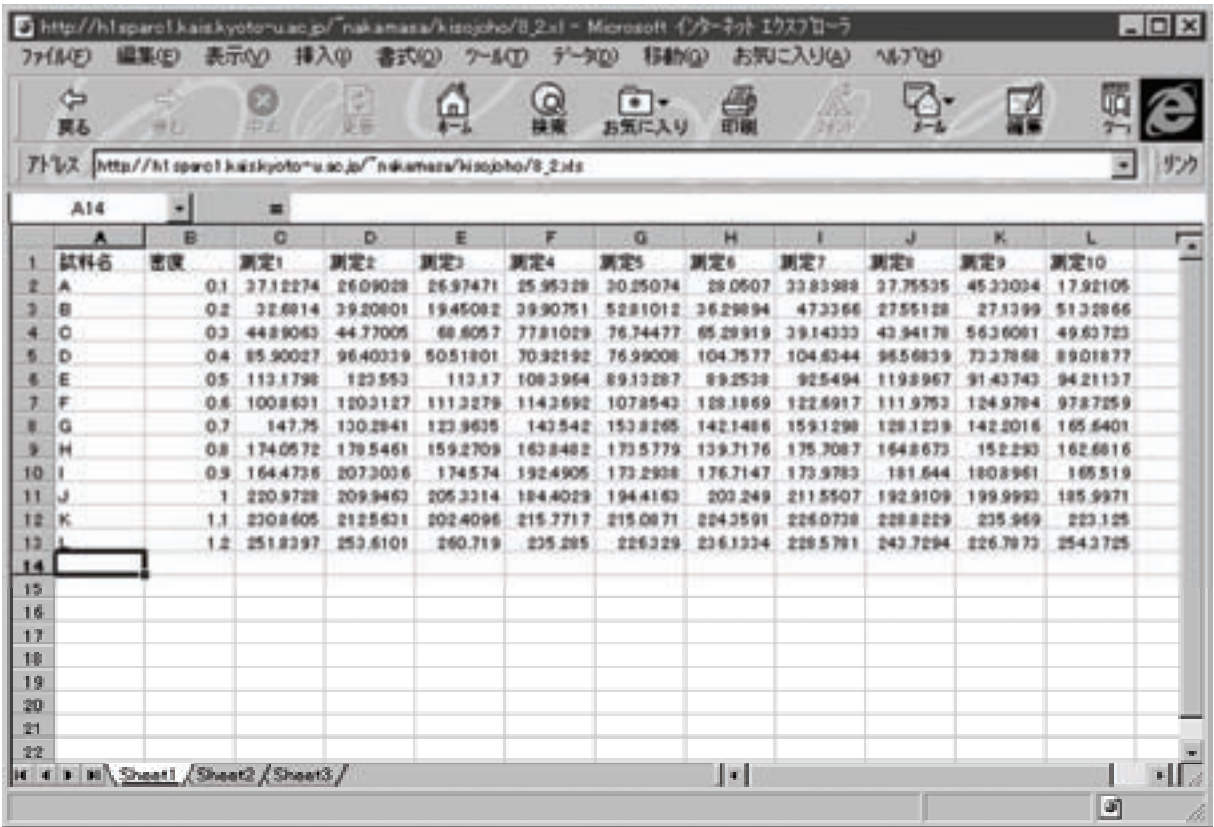

このデータは、密度の少しずつ異なる A ~ L の 12 種類の試料について、それぞれ 10 回ずつ材料破壊試験を行ったときの破壊荷重を想定している. 例えば, 試料 D の第 5 回 目の破壊荷重 (G5 セル) は約 77kgf であることがわかる.

ここで**データの並べ方に注意**してほしい.ある属性(ここでは密度)を持った試料を複 数用意して,それらについて何らかの実験や測定を行い,得られたデータの平均値をその 試料の代表値とすることはよくある.また,属性値が少しずつ変わると値がどう変化する かを調べることもよく行われる. そういうデータを表計算ソフトで処理するときに, デー タをワークシートにどうレイアウトするとよいのかという問題は,意外に重要である.

ここでは密度を表の上下方向に,測定回を左右方向に配置してある.属性値と測定回の どちらを上下,左右にしたらよいのかしばしば迷うところであるが,長くなる方を上下に とるのが1つの目安である.また、両者の関係を2次元グラフに表すときなどは、上下方 向に同系列のデータが並ぶようにしておくと無難である. また, このとき X 軸に設定し たいデータをなるべく左側の桁に配置する工夫も必要だろう.

それでは. 試料 A ~ L の破壊荷重の平均値および標準偏差をそれぞれ算出してみよう. さらに、密度および測定値は小数点第1位まで、標準偏差は有効数字2桁で、平均値は標 準偏差の末位に合わせて打ちきって,各数値の桁揃えを行ってみよう.

#### 例題 **2**

上のデータを用いて、密度と平均値の相関係数を求めよ.相関係数とは2つの変量の間 の直線的な関連性の強さを表す尺度である.対になった 個のデータを *n*

$$
\begin{pmatrix} x_1 \\ y_1 \end{pmatrix} \begin{pmatrix} x_2 \\ y_2 \end{pmatrix} \cdots \begin{pmatrix} x_n \\ y_n \end{pmatrix}
$$

で表すとき,相関係数 は次式で表される. *r*

$$
r = \frac{\sum_{i=1}^{n} (x_i - \overline{x})(y_i - \overline{y})}{\sqrt{\sum_{i=1}^{n} (x_i - \overline{x})^2} \sqrt{\sum_{i=1}^{n} (y_i - \overline{y})^2}}
$$

このとき-1 ≦r ≦ 1 である. r が 1 に近づくほど,対になったデータは右上がりの直線 関係(よく似た傾向を示すものどうし、正の相関が高い)を示し、-1に近づくと右下が りの直線関係(正反対の傾向を示すものどうし、負の相関が高い)を示す. また、0に近 いとプロットした点はばらついて両者が無関係(無相関)であることを表す.

Excel には相関係数を求める組込関数が用意されているので,これを利用する.

#### 例題 の考え方 **2**

#### m2に「=average(c2:l2)」 を入力,m3以下に複写 (c~l桁の平均値を求め る)

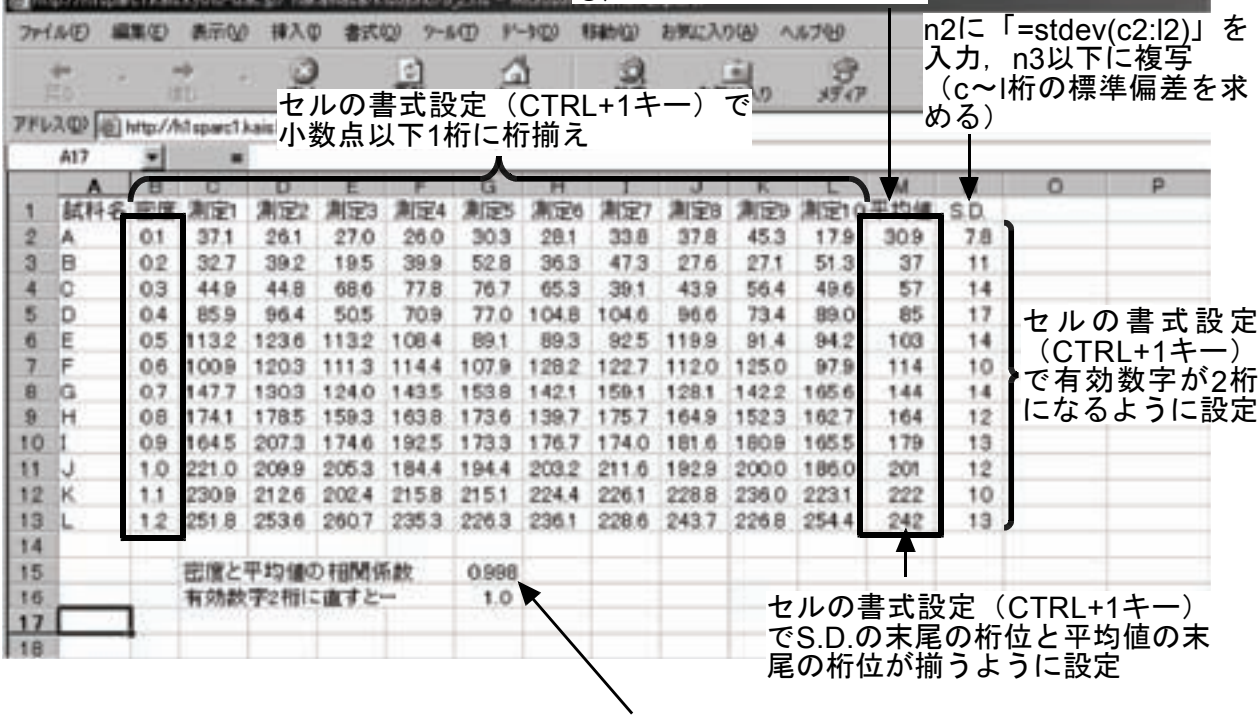

密度と平均値の相関係数(2変量の直線的な関係の度合い)を 求めるには,CORREL関数を用いるのが便利 ネッシュは、 OOI WELLED & E713 - 2007 2017 2017 (b2:b13は密度の範囲, m2:m13は平均値の範囲)